## **Setting Up a Payment Gateway**

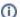

Archives

You are using phpFox version earlier than 4.6.0? Please refer instruction for this article here.

In order to receive payments on your site (for subscriptions, ads, sponsor blocks, e-gifts, etc) it is necessary to set up a payment gateway for your site. By default, phpFox offers PayPal as a payment gateway.

This assumes you are already logged in as the Admin user and are logged into the Admin CP.

• Click Globalization >> Payment Gateways.

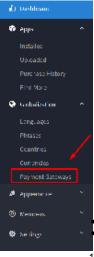

- Click on the drop-down option at the left of the gateway, and select "Edit Gateway Settings".
- A popup form will come up to fill in as you want. This example shows Paypal.
- 1. Name of the Gateway as you want to display it.
- 2. A description that your users will see.
- 3. Active: Set to Yes to activate this or No to deactivate it.
- 4. Test Mode: Set to Yes to test the gateway (by purchasing stuff on the front end to see how the payments are working). Set to No to have it as a live gateway.
- 5. PayPal Email: Where you want payments for things like subscriptions, ads, etc to go.
- 6. Client ID: This is public identifier for application
- 7. Secret: This is a secret known only to the application and the authorization server.

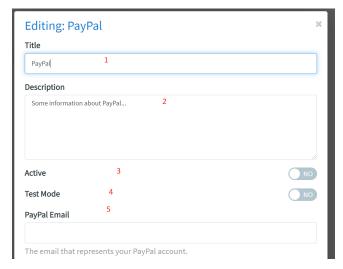

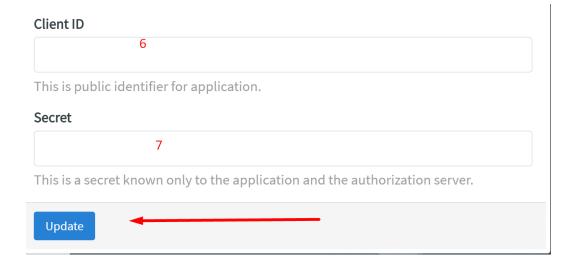

Click Update to finish setting up.